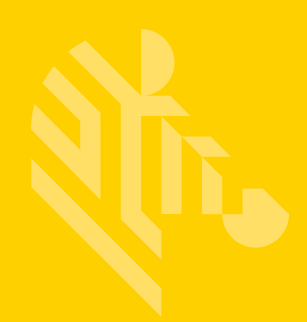

# ZXP Series 1™ ZXP Series 3™

**Mac OS X Driver**

### **Installation Guide**

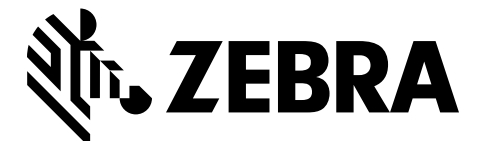

P1086664-001

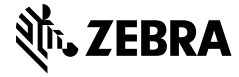

**Corporate Headquarters** +1 800 423 0442 inquiry4@zebra.com

**Asia-Pacific Headquarters** +65 6858 0722 contact.apac@zebra.com

**EMEA Headquarters** zebra.com/locations mseurope@zebra.com **Latin America Headquarters** +1 847 955 2283 la.contactme@zebra.com

**http://www.zebra.com/locations**

©2016 ZIH Corp. and/or its affiliates. All rights reserved. Zebra and the stylized Zebra head are trademarks of ZIH Corp., registered in many jurisdictions<br>worldwide. All other trademarks are the property of their respecti

## **Contents**

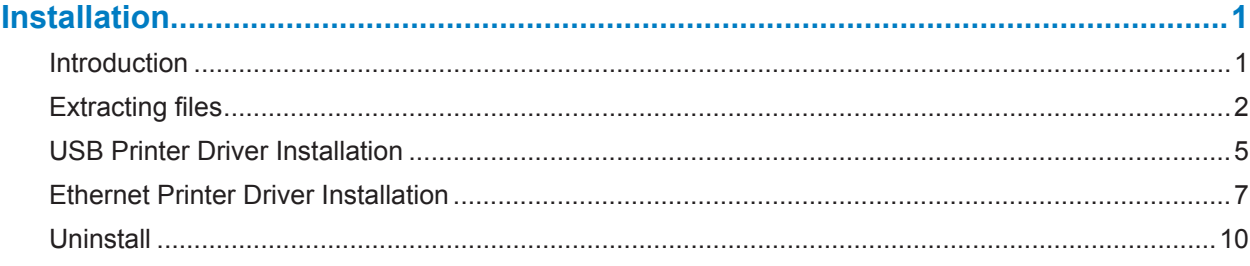

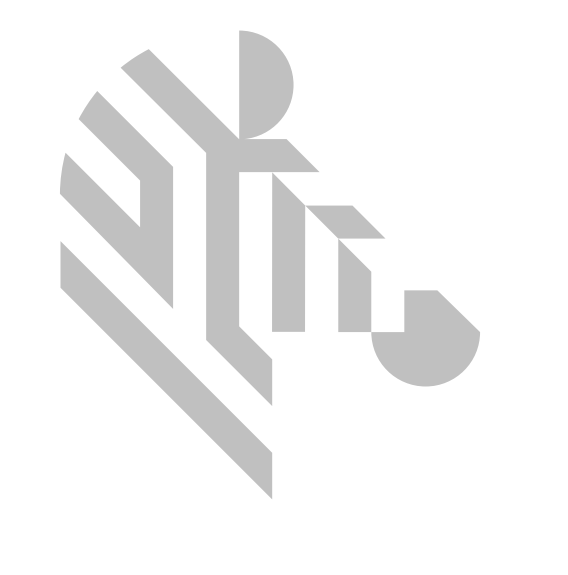

## Installation

#### <span id="page-4-0"></span>**Introduction**

The purpose of this document is to describe how to install the Zebra ZXP Series 1 and ZXP Series 3 Card Printer driver on a computer running the Mac OS X operating system.

The Zebra ZXP Series 1 and ZXP Series 3 Card Printer driver for Mac OS X supports monochrome and color printing, single- and double-sided printing, mag encoding, and provides information about the printer and ribbon.

The Zebra ZXP Series 1 and ZXP Series 3 Card Printer driver for Mac OS X supports—and has been tested on—the following version of Mac OS X:

- Mac OS X Yosemite (Version 10.10) 64 bit OS
- Mac OS X El Capitan (Version 10.11) 64 bit OS

<span id="page-5-0"></span>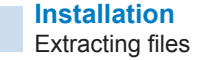

#### **Extracting files**

Double-click on the Unified\_Zebra\_ZXPS3\_S1\_Card\_Printer\_Mac\_Driver-1.0.0.0.pkg binary file to initiate installation of the driver.

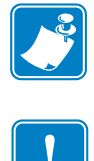

**Note •** The installation can be performed only in Administrator mode—type the Administrator password when prompted.

**Important •** Ensure the **Security & Privacy** settings of the system are set to "Allow apps downloaded from: Anywhere."

The installation program will check to see if the software can be installed on the computer—click **Continue** to proceed, or click **Cancel** to stop the installation.

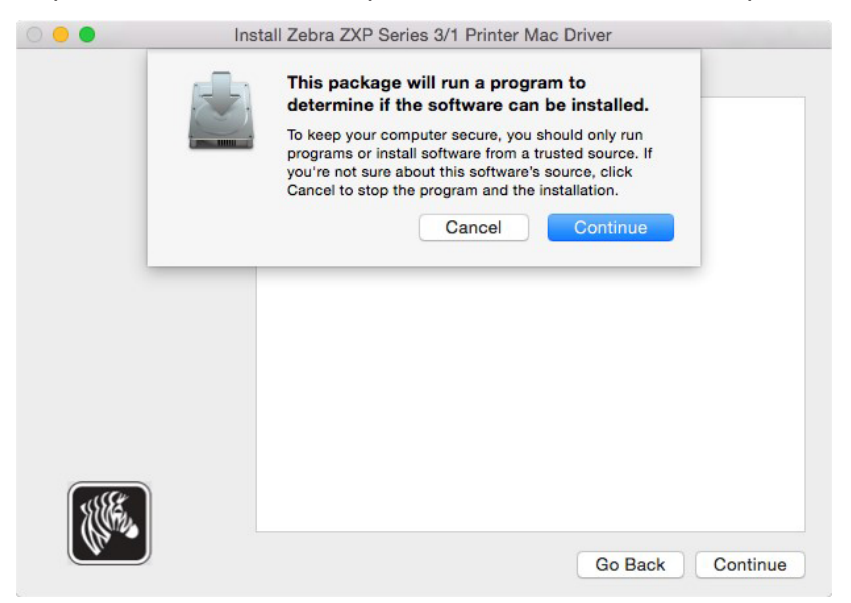

Follow the instructions presented at the Introduction window and click **Continue**.

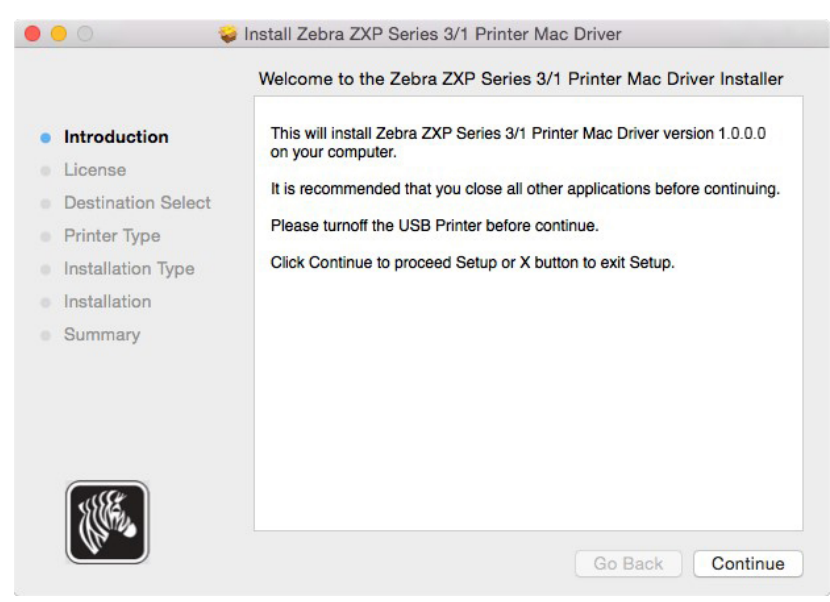

The License window will display the End User License Agreement (EULA)—click **Print** to print the EULA, click **Save** to save the EULA as a file on the computer, click **Go Back** to return to the Introduction window, or click **Continue** to proceed with the installation.

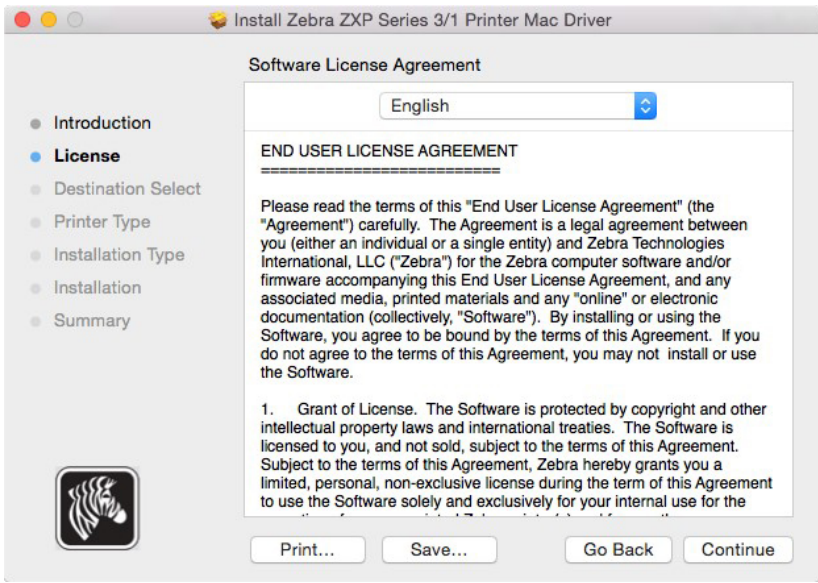

At the License Agreement acceptance dialog, click **Agree** to agree the terms of the EULA proceed with the installation, or click **Disagree** to quit the installer. Click **Read License** to return to the License window.

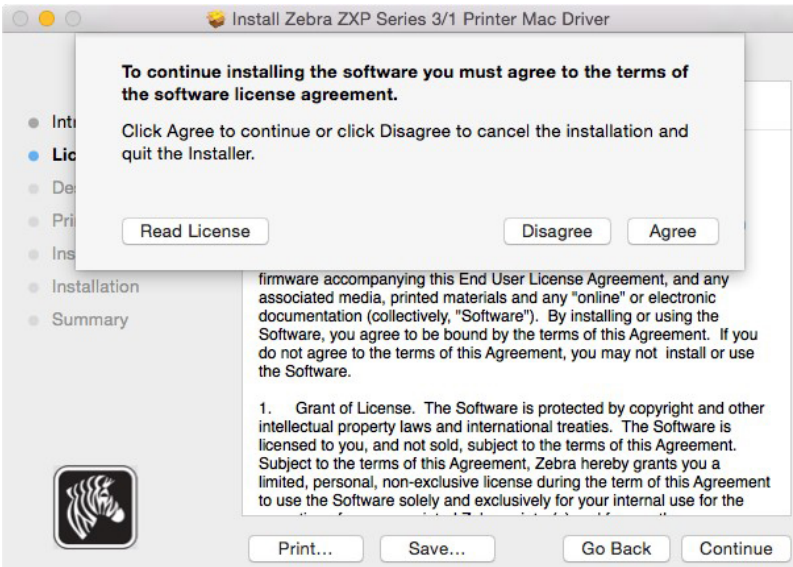

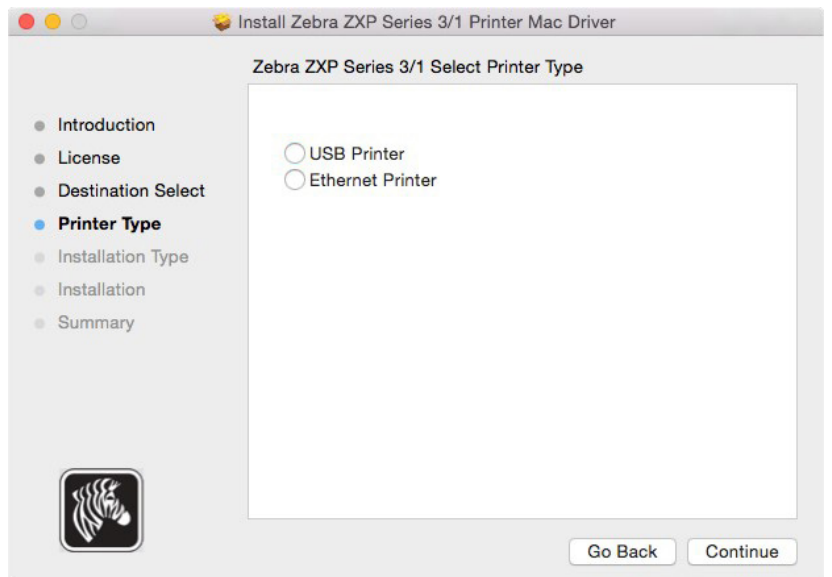

Select the appropriate printer type: USB, or Ethernet.

#### <span id="page-8-0"></span>**USB Printer Driver Installation**

Select **USB Printer** and click Continue.

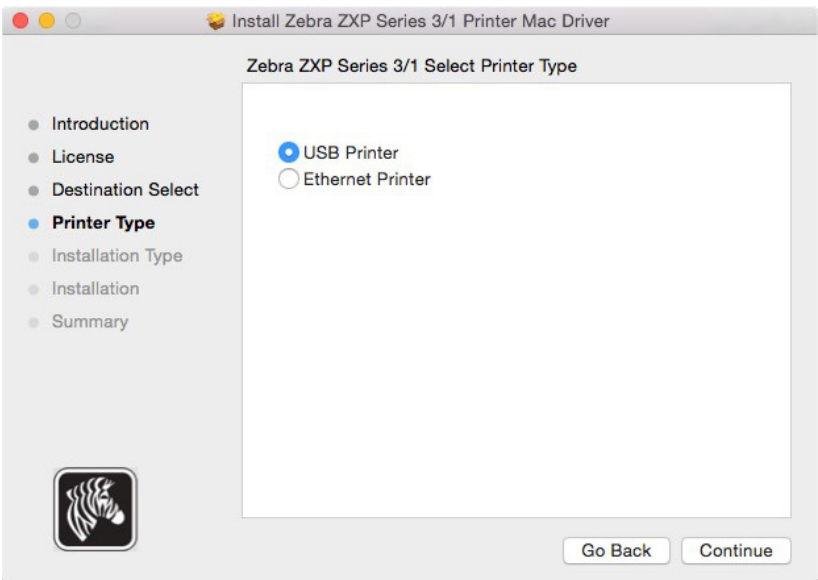

**Important •** Do not plug in the USB printer until prompted to do so, or after the installation is complete.

The Installation Type window will be displayed and shows the space needed to install the necessary files.

Click **Install** to continue, or click **Go Back** to return to the Printer Type window.

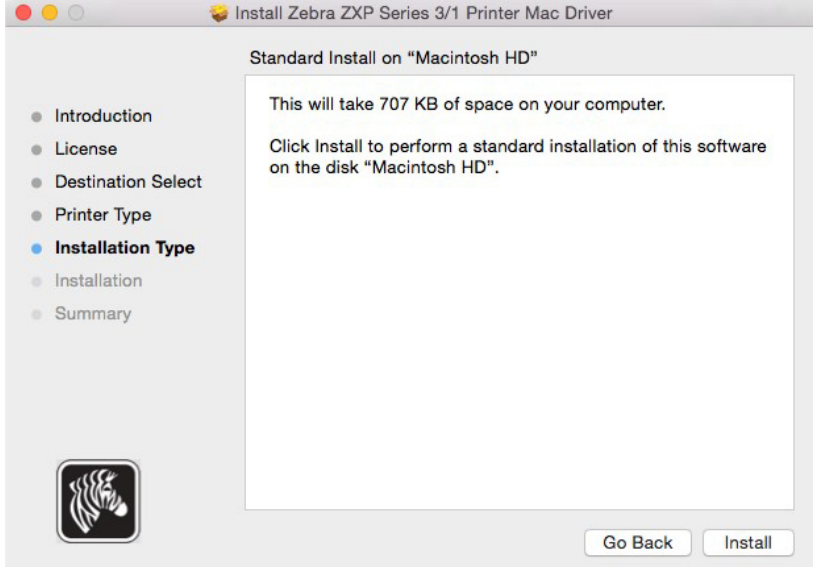

The Following files will be copied into the Mac System during installation.

/Library/Printers/PPDs/Contents/Resources/ZebraZXPS11Printer.ppd.gz /Library/Printers/PPDs/Contents/Resources/ZebraZXPS31Printer.ppd.gz /Library/Printers/PPDs/Contents/Resources/ZebraZXPS32Printer.ppd.gz /Library/Printers/PPDs/Contents/Resources/ZebraZXPS32CPrinter.ppd.gz /Library/Printers/Zebra\_ZXPS3\_S1\_Card\_Printer\_Driver/LUTFiles/ZEP32ImgCorrection.txt /Library/Printers/Zebra\_ZXPS3\_S1\_Card\_Printer\_Driver/LUTFiles/ZEP32Lookup.txt /Library/Printers/Zebra\_ZXPS3\_S1\_Card\_Printer\_Driver/LUTFiles/ZEP32LookupKd.txt /Library/Printers/Zebra\_ZXPS3\_S1\_Card\_Printer\_Driver/LUTFiles/ZEP32Lookup\_2.txt /Library/Printers/Zebra\_ZXPS3\_S1\_Card\_Printer\_Driver/LUTFiles/ZEP32ProcessParams.txt /Library/Printers/Zebra\_ZXPS3\_S1\_Card\_Printer\_Driver/LUTFiles/ZEP32ProcessParams\_2.txt /Library/Printers/Zebra\_ZXPS3\_S1\_Card\_Printer\_Driver/LUTFiles/ZEP32ThermalSmear.txt /Library/Printers/Zebra\_ZXPS3\_S1\_Card\_Printer\_Driver/rastertozxp3 /Library/Printers/Zebra\_ZXPS3\_S1\_Card\_Printer\_Driver/zebrazxps3s1.icns /Library/Printers/Zebra\_ZXPS3\_S1\_Card\_Printer\_Driver/scripts/LaunchConfig.app /Library/Printers/Zebra\_ZXPS3\_S1\_Card\_Printer\_Driver/scripts/Remove\_ZebraZXPS3S1\_ Printer /usr/libexec/cups/filter/rastertozxp3

/Applications/ZebraZXPS3-S1DriverUninstall

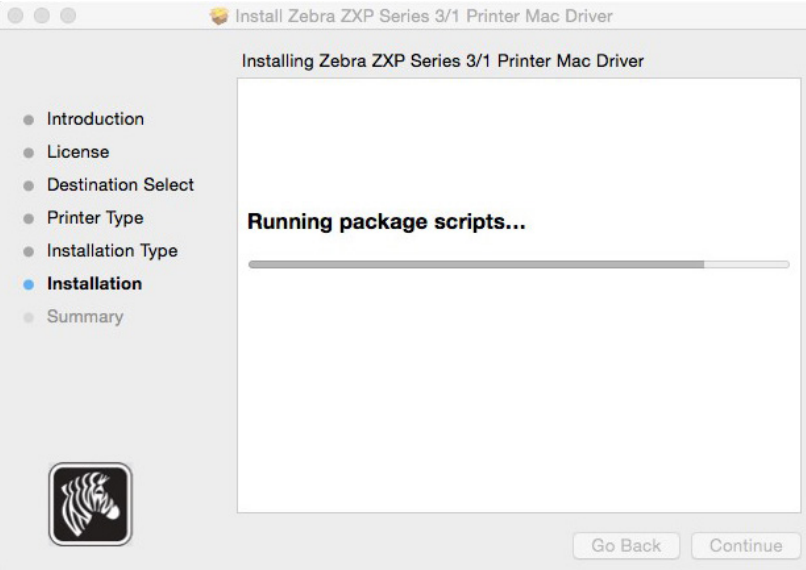

After completing the installation, the window will display the installation successful message; click **Close**.

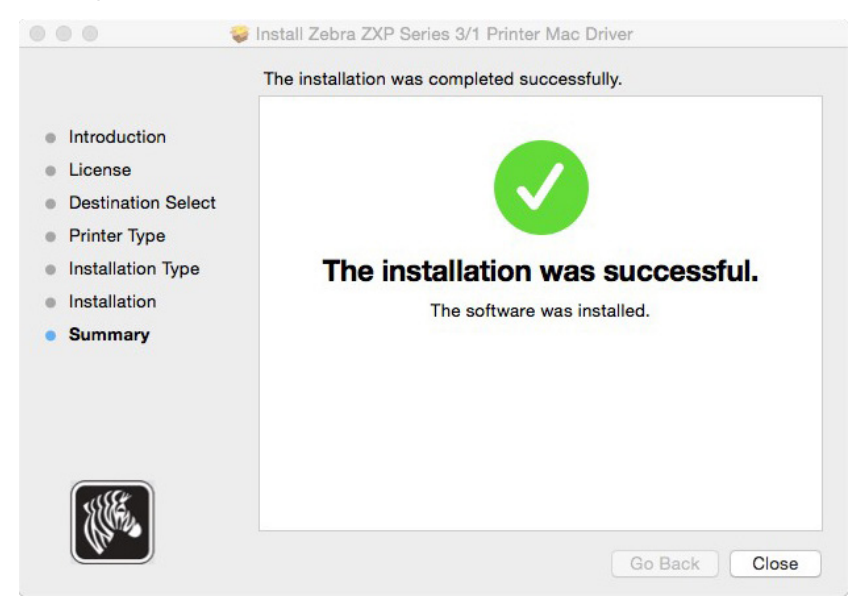

#### <span id="page-10-0"></span>**Ethernet Printer Driver Installation**

Select **Ethernet Printer** and click **Continue**.

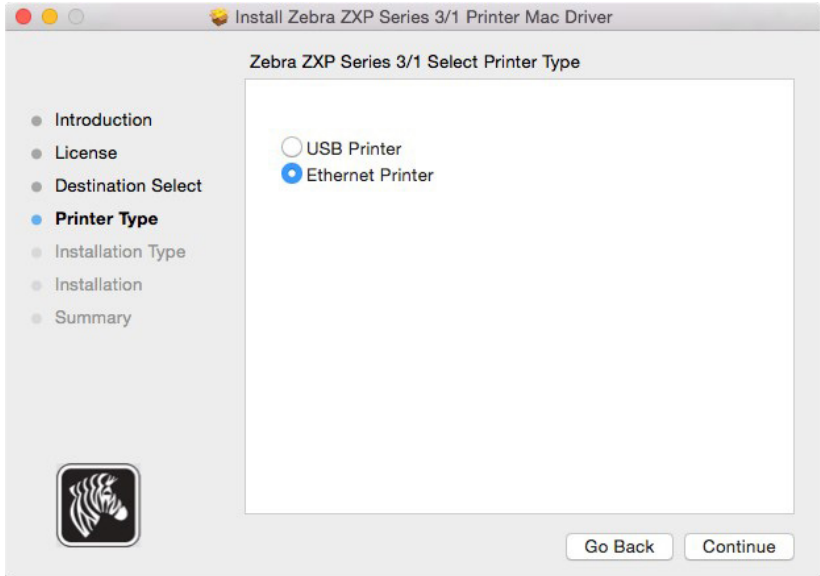

Select the printer type by clicking the radio button next to the printer: ZXPS 11 for the ZXP Series 1, ZXPS 31 for the ZXP Series 3 (single-sided), or ZXPS 32 for the ZXP Series 3 (double-sided).

From the drop-down list, select the desired printer.

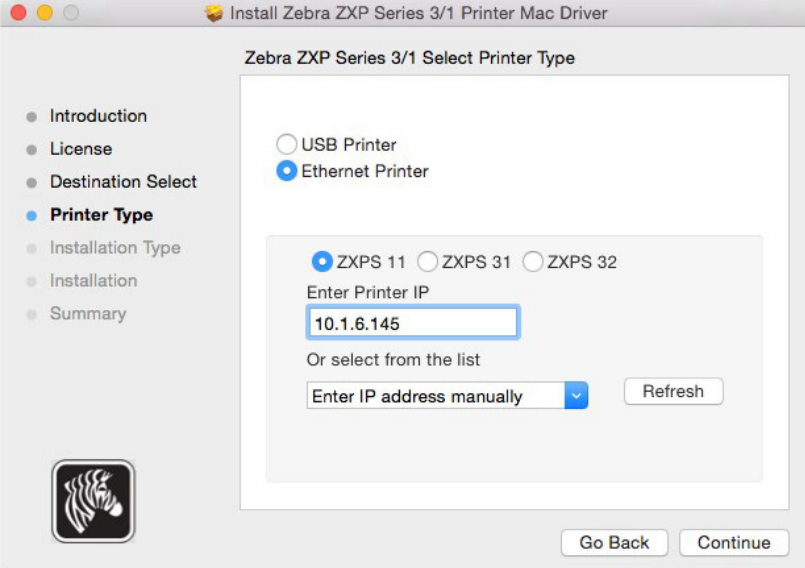

The Installation Type window will be displayed and shows the space needed to install the necessary files.

Click **Install** to continue, or click **Go Back** to return to the Printer Type window.

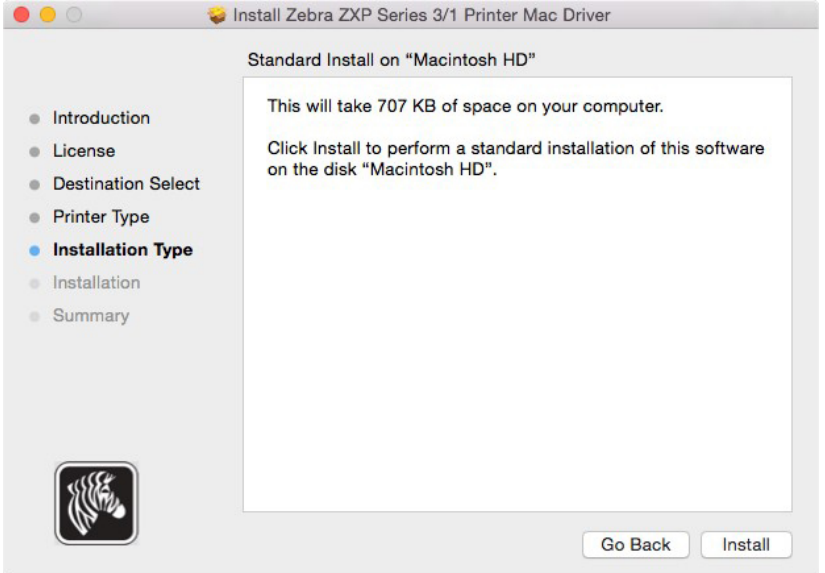

The following files will be copied to the following directory.

```
/Library/Printers/Zebra_ZXPS3_S1_Card_Printer_Driver/LUTFiles/ZEP32ImgCorrection.txt
/Library/Printers/Zebra_ZXPS3_S1_Card_Printer_Driver/LUTFiles/ZEP32Lookup.txt
/Library/Printers/Zebra_ZXPS3_S1_Card_Printer_Driver/LUTFiles/ZEP32LookupKd.txt
/Library/Printers/Zebra_ZXPS3_S1_Card_Printer_Driver/LUTFiles/ZEP32Lookup_2.txt
/Library/Printers/Zebra_ZXPS3_S1_Card_Printer_Driver/LUTFiles/ZEP32ProcessParams.txt
/Library/Printers/Zebra_ZXPS3_S1_Card_Printer_Driver/LUTFiles/ZEP32ProcessParams_2.txt
/Library/Printers/Zebra_ZXPS3_S1_Card_Printer_Driver/LUTFiles/ZEP32ThermalSmear.txt
/Library/Printers/Zebra_ZXPS3_S1_Card_Printer_Driver/rastertozxp3
/Library/Printers/Zebra_ZXPS3_S1_Card_Printer_Driver/zebrazxps3s1.icns
/Library/Printers/Zebra_ZXPS3_S1_Card_Printer_Driver/scripts/LaunchConfig.app
/Library/Printers/Zebra_ZXPS3_S1_Card_Printer_Driver/scripts/Remove_ZebraZXPS3S1_
                Printer
/usr/libexec/cups/filter/rastertozxp3
/Applications/ZebraZXPS3-S1DriverUninstall
/usr/share/cups/MODEL/ ZebraZXPS11Printer.ppd
/usr/share/cups/MODEL/ ZebraZXPS31Printer.ppd
/usr/share/cups/MODEL/ ZebraZXPS32Printer.ppd
/usr/share/cups/MODEL/ ZebraZXPS32CPrinter.ppd
```
After completing the installation, the window will display the installation successful message; click **Close**.

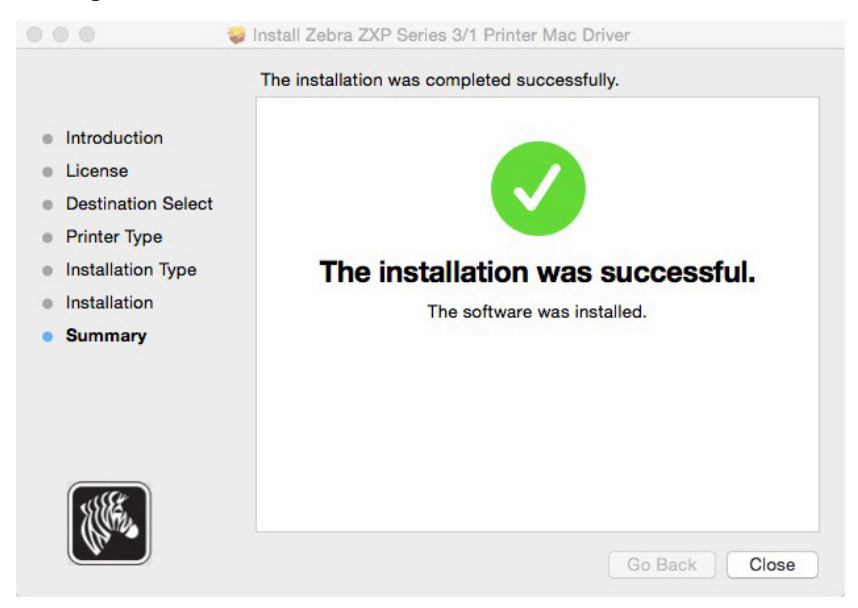

<span id="page-13-0"></span>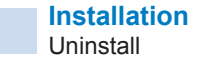

#### **Uninstall**

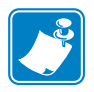

**Note •** The driver uninstall can only be performed in Administrator mode.

To uninstall the Zebra ZXP Series 1 and ZXP Series 3 Card Printer Mac OS X Driver, type "ZebraZXPS3-S1DriverUninstall" in the Spotlight Search (which is available in the top right corner of the screen, or use Command + Space). The uninstall app can also be located in the application directory.

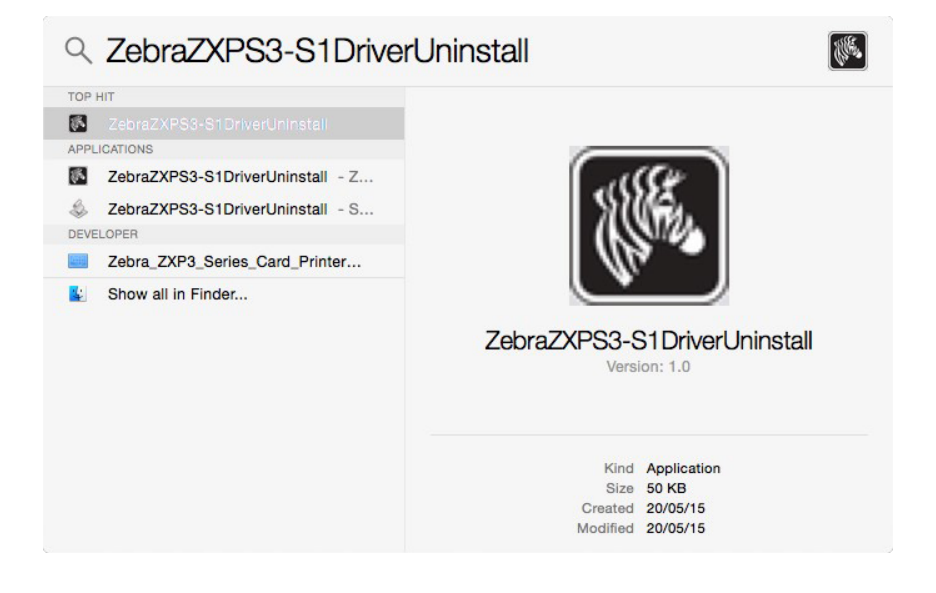

The uninstaller will prompt for the administrator password two times, enter the administrator password and click **OK** to proceed.

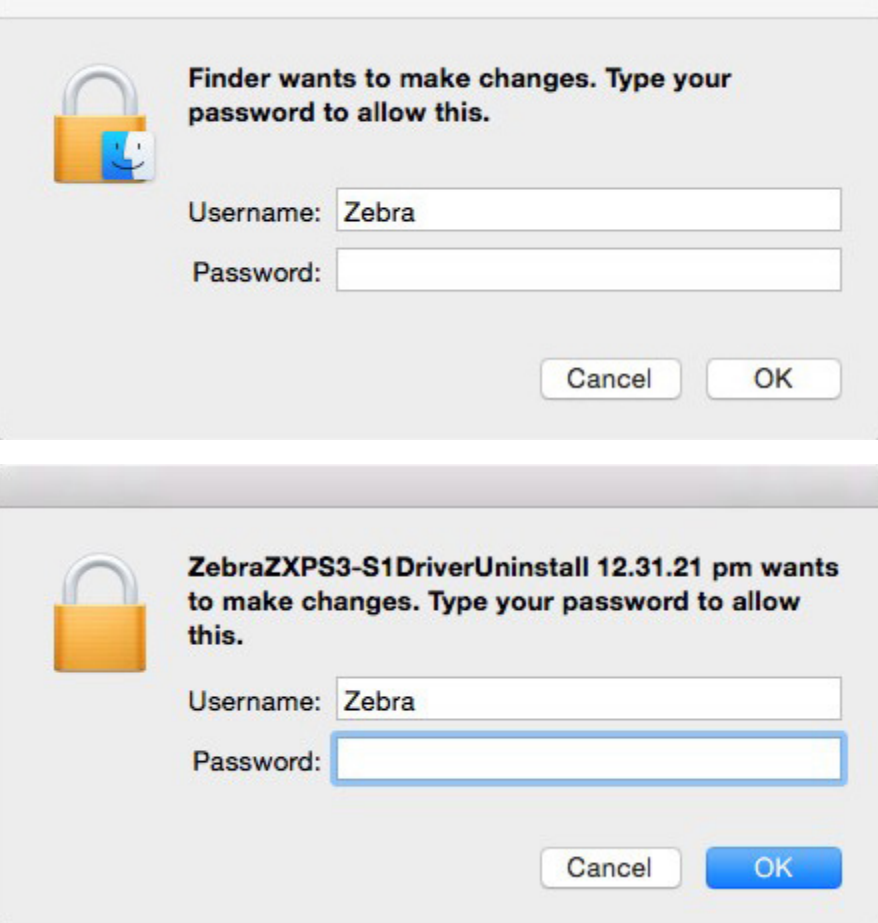

The uninstaller will remove the driver files and installed printers. Click **OK** to close the installer.

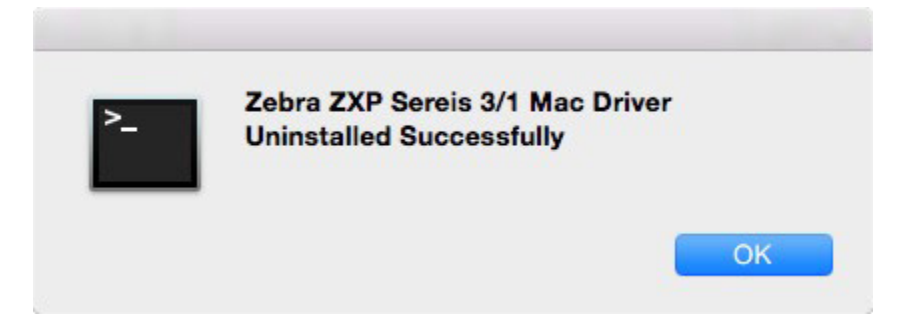

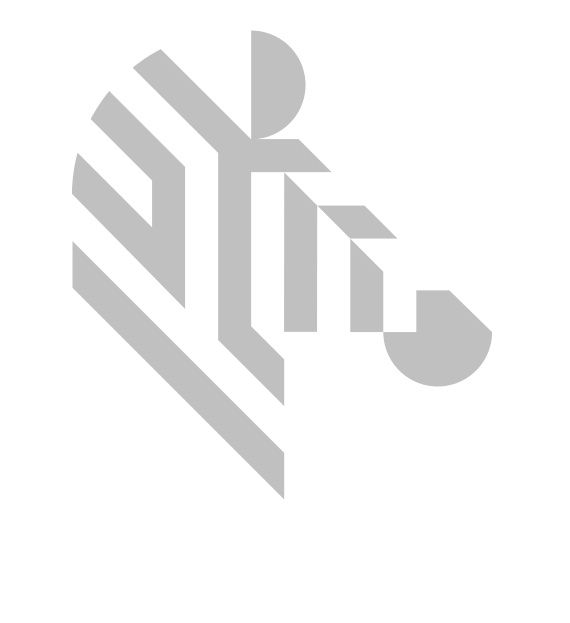